# **Getting Started**

## Create a Turning Account

**Note:** If you already set up a Turning account for ExamView v10 or higher, use the Turning account email and password to log into TurningPoint desktop. If you do not have a Turning account, you must set up a Turning account. You will use your Turning account email and password to log into TurningPoint desktop.

- 1. Go to [https://account.turningtechnologies.com/.](https://account.turningtechnologies.com/)
- 2. Enter your **school or organization email address** and click **Create**.

**Important** If your email address belongs to a defined organization in an account, the following message is displayed: Your account needs to be connected to your school's Learning Management System to track your participation. Sign-in to your LMS and click on the account registration link under any course that uses clickers.

- 3. Check your email and click the link to verify your account.
	- **Note** If you did not receive the verification email, click the **Resend** button in Turning account.
- 4. Enter all **required fields** as noted by the asterisks.
- 5. Enter and confirm your **password** in the fields provided.

**Note** Your password must be at least eight characters long and contain one lowercase letter, one uppercase letter and one number.

- 6. Select the box labeled *By checking this, you agree to comply with the End-User License Agreement and Terms of Use*.
- 7. Click **Finish**.
- 8. If you have a **license code** and/or **device ID** enter them in the appropriate box and click **Redeem** and/or **Register**.
- 9. Click **Finish**. The account Dashboard is displayed.

### Download TurningPoint desktop

- 1. Go to [https://www.turningtechnologies.com/downloads/turningpoint-desktop/.](https://www.turningtechnologies.com/downloads/turningpoint-desktop/)
- 2. Select to **Download** TurningPoint (Mac) or TurningPoint (PC) Install.
- 3. Fill out required fields on the *Software Downloads Registration*.
- 4. Select **Submit**.
- 5. Select **Download**.
- 6. **Save** the file to a specified location.

#### Install TurningPoint desktop

#### Mac

- 1. Double-click the DMG file you downloaded.
- 2. Drag and drop the TurningPoint icon to the **Applications** folder. **Recommendation** Create an alias and add it to the Dock.
- 3. Double-click **TurningPoint** to open the application.

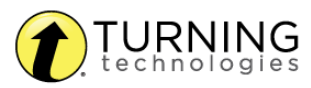

#### PC

- 1. Double-click the downloaded setup file.
- 2. Click **Next**. A window opens and displays the license agreement. Read the *End User License Agreement (EULA)* or click the **Print** button to send the EULA to a printer.
- 3. Select the radio button labeled **I accept the terms in the license agreement** if you accept the terms.
- 4. Click **Next**.
- 5. Verify the install location. Optionally, select the box labeled **Open PowerPoint Polling add-in every time PowerPoint is launched**. If selected, the TurningPoint add-in will open with PowerPoint each time PowerPoint is opened independent of TurningPoint.
- 6. Click **Next**.
- 7. Click **Install**. The computer installs TurningPoint and displays the **Finish** button on the page when the process is complete.
- 8. Click **Finish**. Select the **Launch TurningPoint** checkbox to immediately open the application, or doubleclick the TurningPoint shortcut on the desktop to open the application.

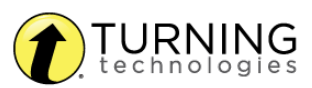